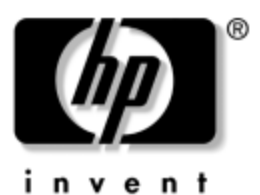

## **Guia de Referência** Docking Station do Tablet PC da HP

Número de Peça: 335884-201

Outubro de 2003

Este guia fornece informações sobre o acoplamento e desacoplamento do Tablet PC à Docking Station do Tablet PC (em ambas posições de retrato e paisagem), operando a Docking Station com o Tablet PC e usando o protetor de tela, além de dicas sobre como resolver problemas de acoplamento comuns.

© 2003 Hewlett-Packard Development Company, L.P.

Microsoft e Windows são marcas comerciais da Microsoft Corporation nos Estados Unidos e/ou em outros países.

As informações aqui contidas estão sujeitas a alterações sem aviso prévio. As únicas garantias dos produtos e serviços HP estão estabelecidas nas declarações de garantia expressa limitada que acompanham esses produtos e serviços. Nada neste manual deve ser interpretado como garantia adicional. A HP não se responsabiliza por erros ou omissões, de caráter técnico ou editorial, contidos neste manual.

Guia de Referência Docking Station do Tablet PC da HP Primeira Edição Outubro de 2003 Número de Referência: TC1100/TR1105 Número de Peça: 335884-201

# **Conteúdo**

#### **[1](#page-5-0) [Identificação dos Componentes](#page-5-1)**

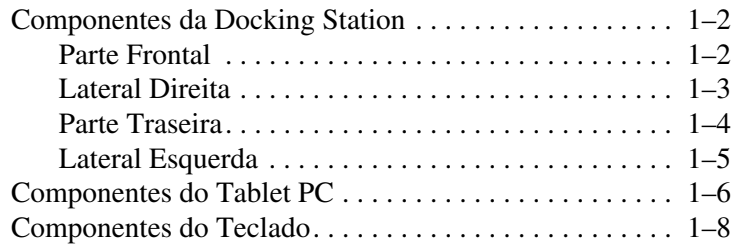

#### **[2](#page-13-0) [Acoplamento e Desacoplamento](#page-13-1)  [do Tablet PC](#page-13-1)**

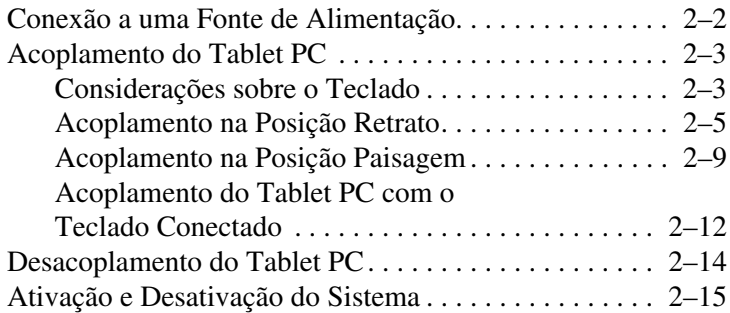

#### **[3](#page-28-0) [Uso do Desktop Video Profiles](#page-28-1)**

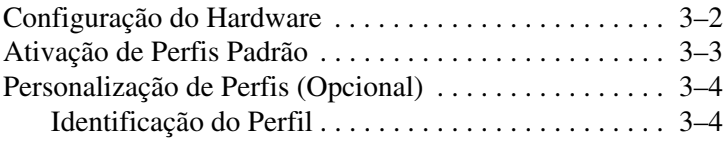

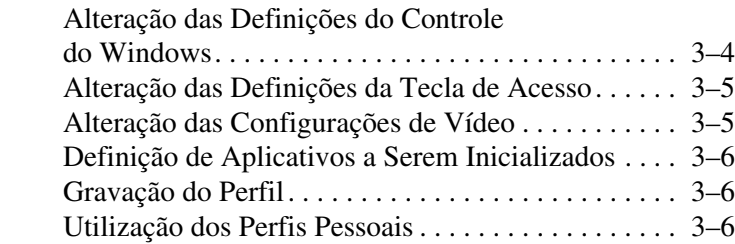

#### **[4](#page-34-0) [Utilização da Docking Station do Tablet PC](#page-34-1)  [e do Protetor de Tela](#page-34-1)**

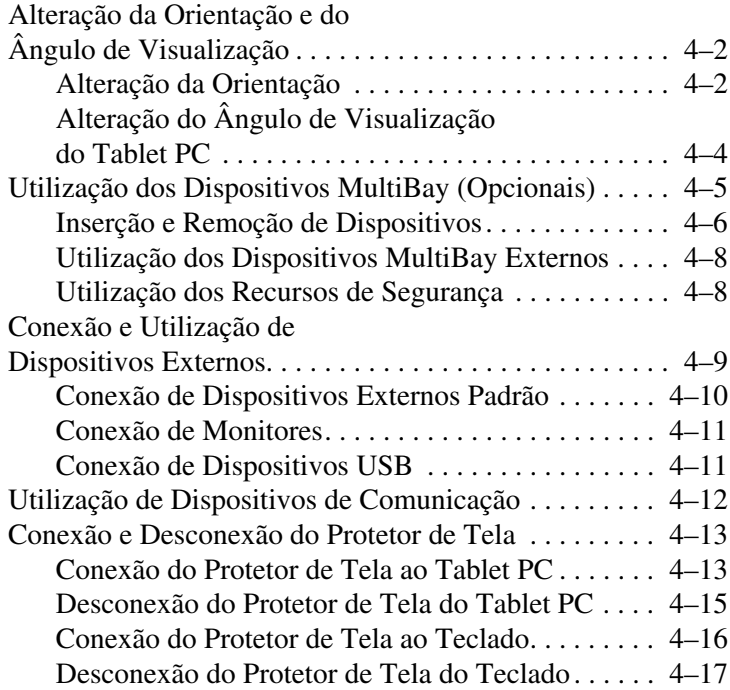

### **[A](#page-51-0) [Solução de Problemas](#page-51-1)**

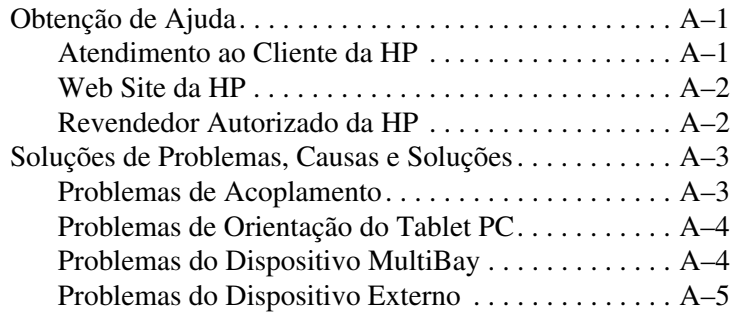

### **[B](#page-56-0) [Especificações](#page-56-1)**

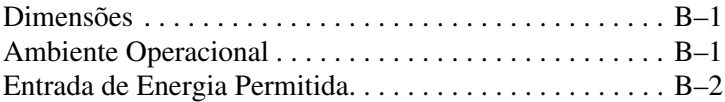

### **[Índice](#page-58-0)**

**1**

# <span id="page-5-2"></span><span id="page-5-1"></span><span id="page-5-0"></span>**Identificação dos Componentes**

Este capítulo ajuda você a identificar:

- Os componentes da Docking Station do Tablet PC
- Os componentes do Tablet PC
- Os componentes do teclado

✎Este capítulo supõe que a Docking Station esteja na posição retrato (vertical) ao descrever os componentes.

## <span id="page-6-0"></span>**Componentes da Docking Station**

### <span id="page-6-1"></span>**Parte Frontal**

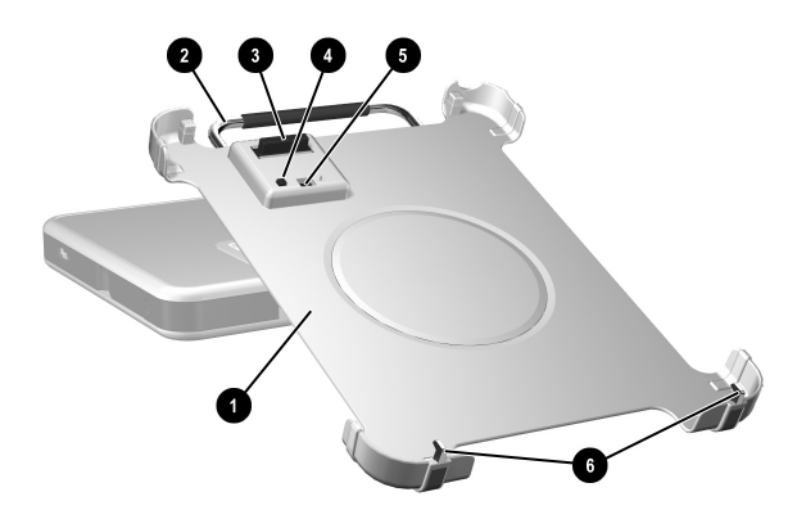

<span id="page-6-7"></span><span id="page-6-6"></span><span id="page-6-5"></span><span id="page-6-4"></span><span id="page-6-3"></span><span id="page-6-2"></span>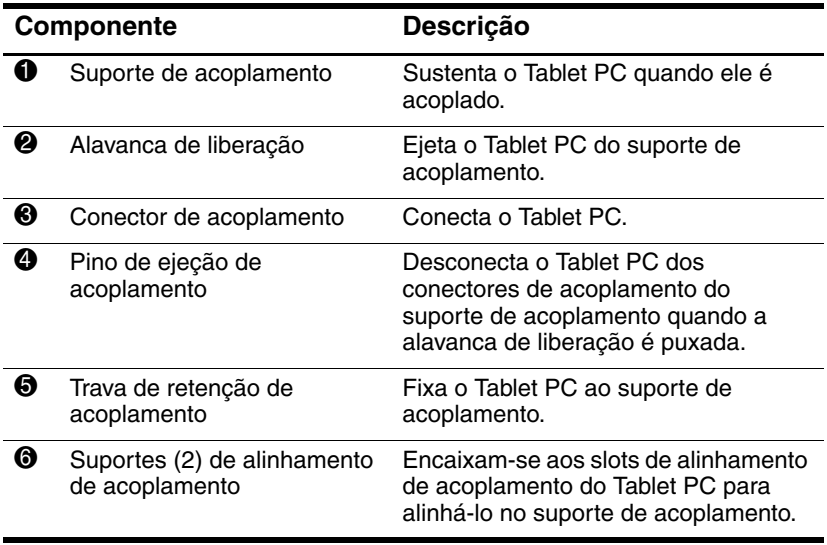

## <span id="page-7-0"></span>**Lateral Direita**

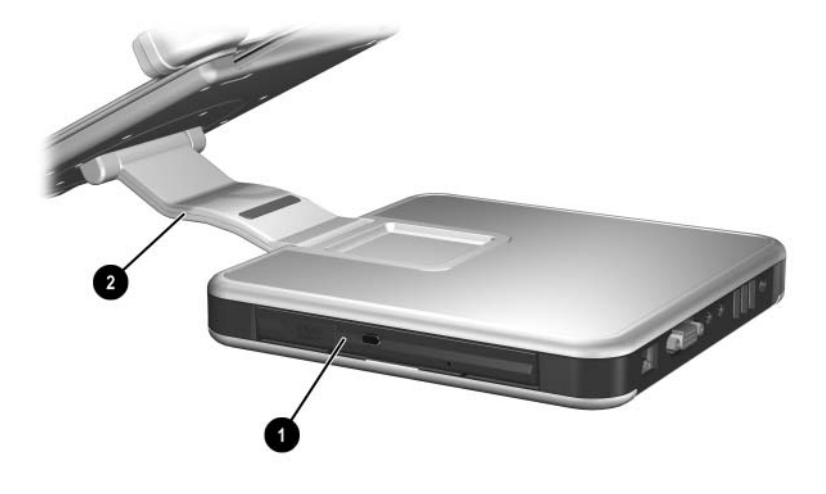

<span id="page-7-2"></span><span id="page-7-1"></span>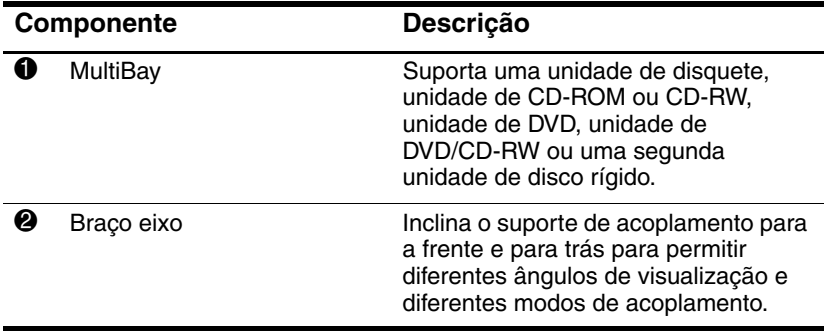

## <span id="page-8-0"></span>**Parte Traseira**

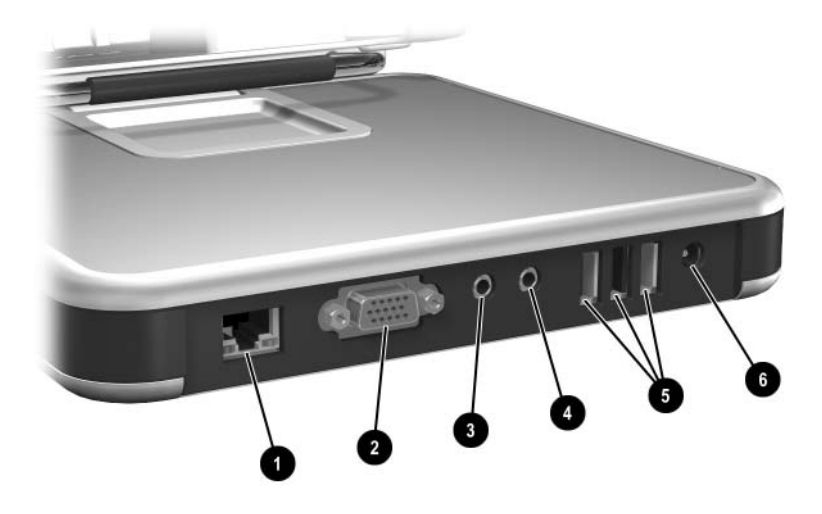

<span id="page-8-6"></span><span id="page-8-5"></span><span id="page-8-4"></span><span id="page-8-3"></span><span id="page-8-2"></span><span id="page-8-1"></span>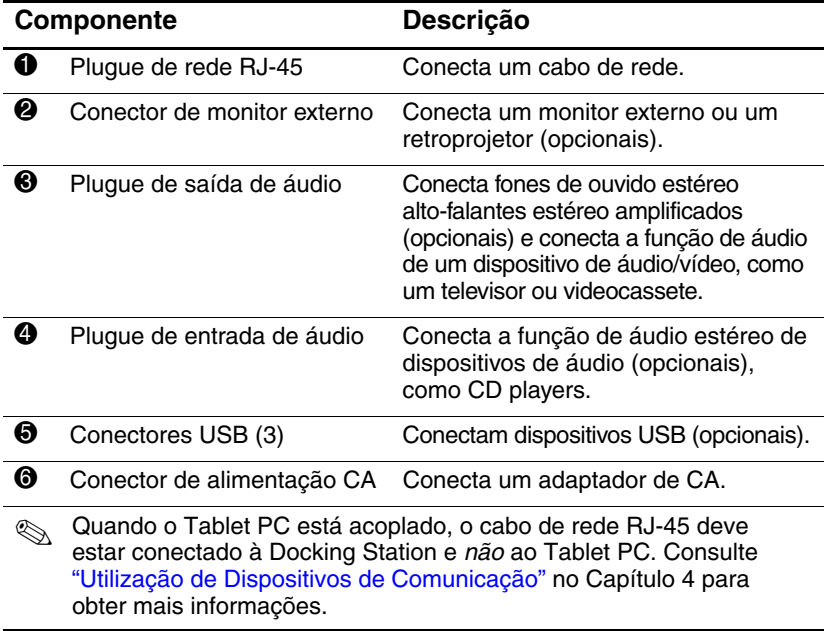

## <span id="page-9-2"></span><span id="page-9-0"></span>**Lateral Esquerda**

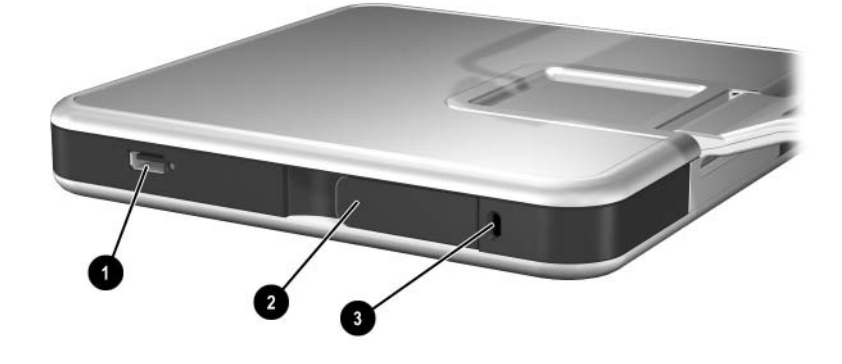

<span id="page-9-4"></span><span id="page-9-3"></span><span id="page-9-1"></span>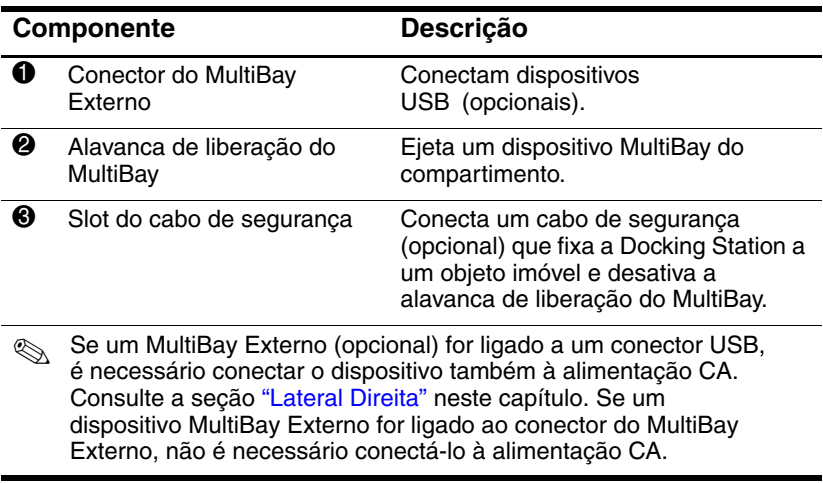

## <span id="page-10-0"></span>**Componentes do Tablet PC**

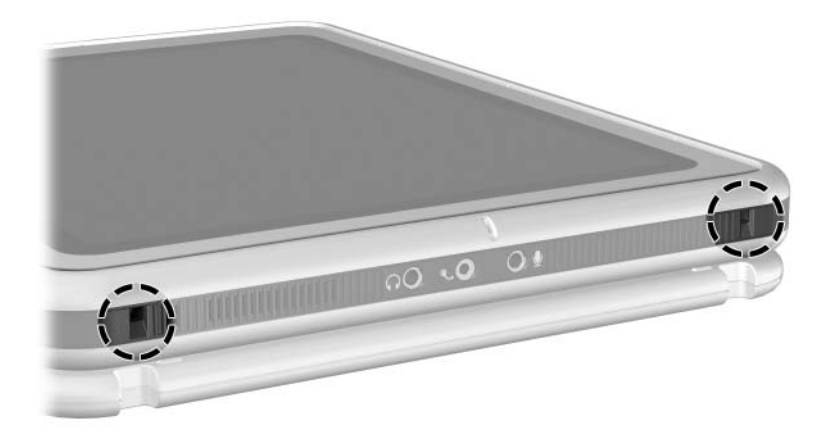

<span id="page-10-1"></span>*Slots de alinhamento de acoplamento do Tablet PC*

Os slots de alinhamento de acoplamento do Tablet PC se encaixam nos suportes de alinhamento de acoplamento da Docking Station.

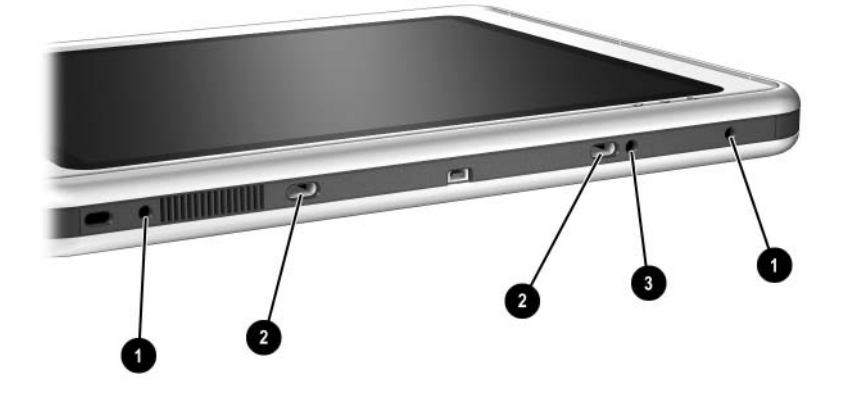

<span id="page-11-2"></span><span id="page-11-1"></span><span id="page-11-0"></span>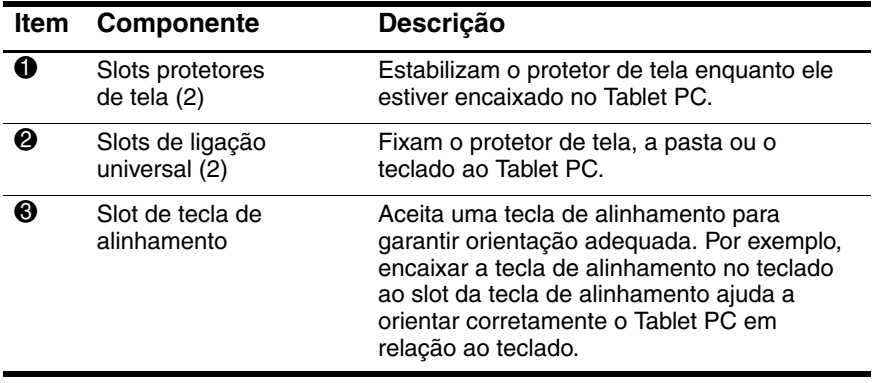

## <span id="page-12-0"></span>**Componentes do Teclado**

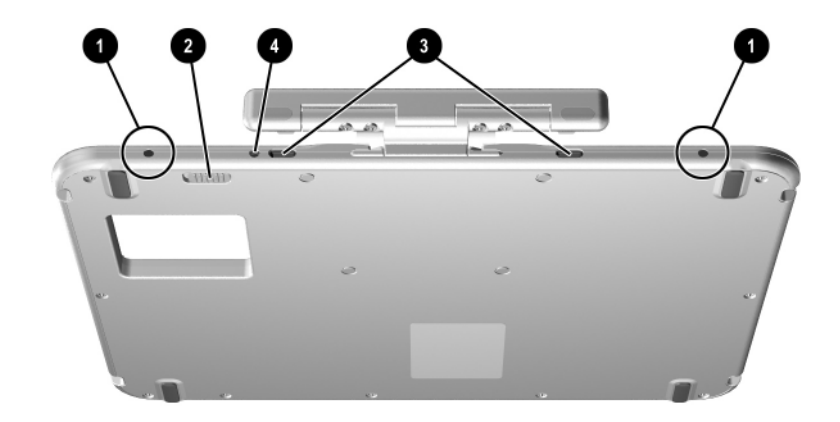

<span id="page-12-4"></span><span id="page-12-3"></span><span id="page-12-2"></span><span id="page-12-1"></span>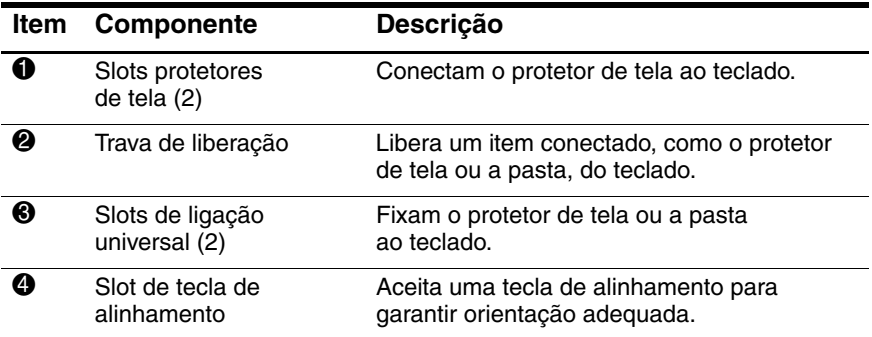

**2**

# <span id="page-13-2"></span><span id="page-13-1"></span><span id="page-13-0"></span>**Acoplamento e Desacoplamento do Tablet PC**

Este capítulo descreve os seguintes procedimentos:

- Conexão a uma fonte de alimentação
- Acoplamento do Tablet PC (nas posições retrato e paisagem)
- Desacoplamento do Tablet PC
- Ativação e desativação do sistema

Ele também fornece diretrizes a serem consideradas ao acoplar o Tablet PC com ou sem o teclado conectado.

## <span id="page-14-0"></span>**Conexão a uma Fonte de Alimentação**

<span id="page-14-2"></span>A Docking Station deve estar conectada à alimentação externa para operar.

Å**ADVERTÊNCIA:** Para reduzir o risco de choque elétrico ou dano ao equipamento:

- Não desative o pino de aterramento do plugue do cabo de alimentação. O pino de aterramento é um importante recurso de segurança.
- Ligue o cabo de alimentação a uma tomada elétrica aterrada que possa ser facilmente acessada a qualquer momento.
- Interrompa a alimentação da Docking Station, desligando o cabo de alimentação da tomada elétrica.
- Não coloque nada sobre os cabos de alimentação. Disponha-os de forma que ninguém possa tropeçar neles acidentalmente. Não puxe o cabo. Ao desligar um cabo da tomada elétrica, segure-o firmemente pelo plugue.

Para conectar-se a uma fonte de alimentação:

- <span id="page-14-4"></span><span id="page-14-3"></span><span id="page-14-1"></span>1. Conecte o cabo do adaptador de CA ao conector de alimentação CA na parte traseira da Docking Station 1.
- 2. Conecte o cabo de alimentação ao adaptador de CA $\bullet$ .
- 3. Conecte o cabo de alimentação a uma tomada elétrica  $\Theta$ .

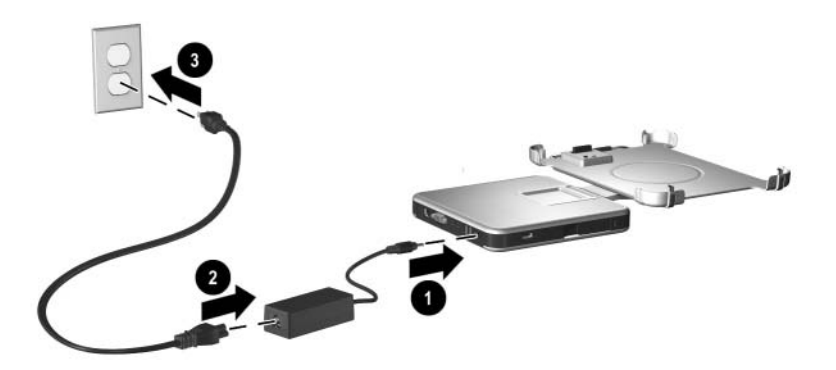

*Conexão a uma fonte de alimentação*

## <span id="page-15-0"></span>**Acoplamento do Tablet PC**

Ao acoplar o Tablet PC, ele pode estar:

- Ligado ou desligado
- Acoplado com ou sem o teclado (opcional)

<span id="page-15-2"></span>Se o protetor de tela estiver conectado, ele deverá estar apoiado na tela do Tablet PC, e não dobrado, para impedir o bloqueio do conector de acoplamento.

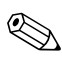

✎Para garantir que o conector de acoplamento do Tablet PC esteja corretamente conectado ao conector de acoplamento na Docking Station, siga os procedimentos desta seção cuidadosamente.

## <span id="page-15-1"></span>**Considerações sobre o Teclado**

O suporte de acoplamento é projetado para acomodar o Tablet PC com ou sem o teclado conectado.

#### **Sem o Teclado Conectado**

Quando o Tablet PC estiver corretamente acoplado sem o teclado conectado, ele não será embutido no suporte de acoplamento.

#### **Com o Teclado Conectado**

<span id="page-16-0"></span>O teclado (opcional) inclui um conector de acoplamento de passagem para que o Tablet PC possa ser acoplado com o teclado conectado.

Antes de acoplar com o teclado conectado, feche o Tablet PC e o teclado e deslize a trava do teclado para a direita para fechá-los juntos.

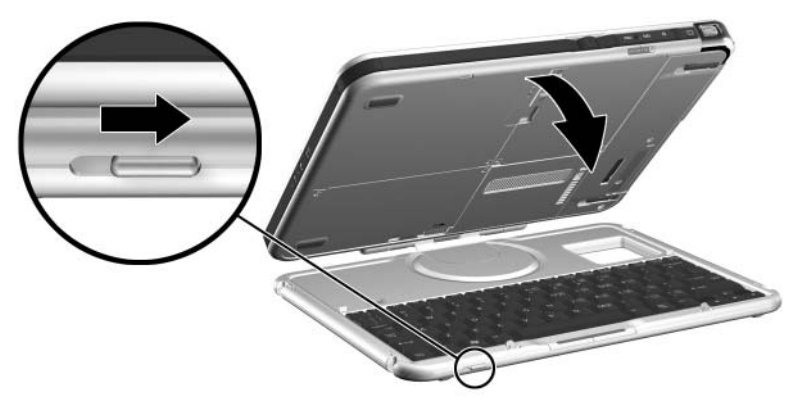

*Fixação do teclado ao Tablet PC*

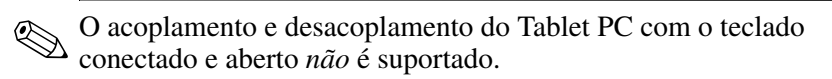

Se deseja usar um teclado e um dispositivo apontador enquanto o Tablet PC estiver acoplado, conecte um teclado USB externo e um mouse à Docking Station. Consulte a seção ["Acoplamento do](#page-24-0)  [Tablet PC com o Teclado Conectado"](#page-24-0) posteriormente neste capítulo para obter mais informações.

## <span id="page-17-0"></span>**Acoplamento na Posição Retrato**

✎Antes de começar, coloque a Docking Station e o suporte de acoplamento em uma superfície firme e plana.

Para acoplar o Tablet PC na posição retrato:

1. Alinhe os slots de acoplamento na borda inferior do Tablet PC com os suportes de alinhamento no suporte de acoplamento. Em seguida, enquanto segura a parte traseira do suporte de acoplamento com a mão, abaixe o Tablet PC para o suporte de acoplamento até sua borda inferior ficar firmemente encaixada.

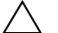

<span id="page-17-1"></span>Para impedir um acoplamento incorreto:

- *Abaixe* o Tablet PC no suporte de acoplamento; não empurre o Tablet PC no sentido oposto ao suporte de acoplamento.
- Abaixe os 2 slots de alinhamento no Tablet PC em direção aos 2 suportes de alinhamento no suporte de acoplamento simultaneamente e com pressão igual.
- As bases de borracha antiderrapantes na borda inferior do suporte de acoplamento devem ficar apoiadas em uma superfície firme e plana, como uma mesa.

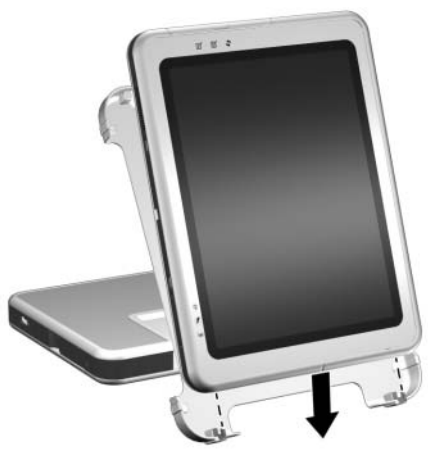

*Encaixe da borda inferior do Tablet PC no suporte de acoplamento na posição retrato*

- 2. Alinhe o conector de acoplamento na parte traseira do Tablet PC com o conector de acoplamento no suporte de acoplamento. Em seguida, centralize o topo do Tablet PC com o topo do suporte de acoplamento até que os conectores estejam posicionados para conexão.
	- Para impedir um acoplamento incorreto, verifique se os slots de alinhamento na borda inferior do Tablet PC estão corretamente inseridos nos suportes de alinhamento na base de acoplamento, antes de posicionar os conectores de acoplamento para conexão.

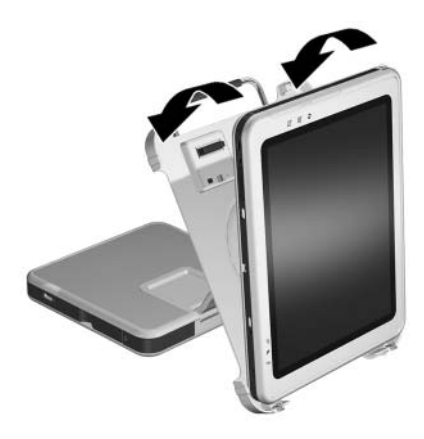

*Alinhamento e posicionamento dos conectores de acoplamento na posição retrato*

3. Usando as duas mãos, coloque os polegares nos pontos de pressão mostrados abaixo na parte frontal do Tablet PC e os outros dedos nos pontos de pressão mostrados abaixo na parte traseira do suporte de acoplamento. Em seguida, aperte o Tablet PC e os conectores do suporte de acoplamento juntos firmemente. Certifique-se de aplicar pressão igual e simultânea em todos os 4 pontos de pressão. Podem ser ouvidos estalos e um clique quando o encaixe e a conexão estiverem fixos.

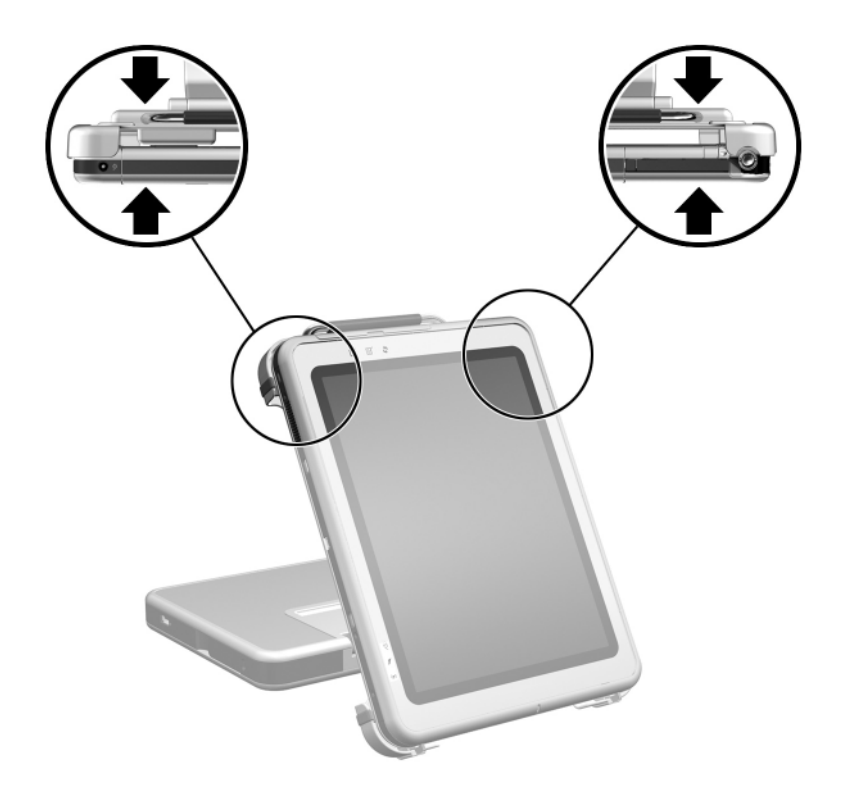

<span id="page-19-0"></span>*Identificação dos pontos de pressão do Tablet PC no suporte de acoplamento na posição retrato*

Se o suporte de acoplamento estiver posicionado no modo de escrita, simplesmente pressione o Tablet PC no lugar. Para obter mais informações sobre o modo de escrita, consulte a seção ["Alteração do Ângulo de Visualização do Tablet PC"](#page-37-1) no Capítulo 4.

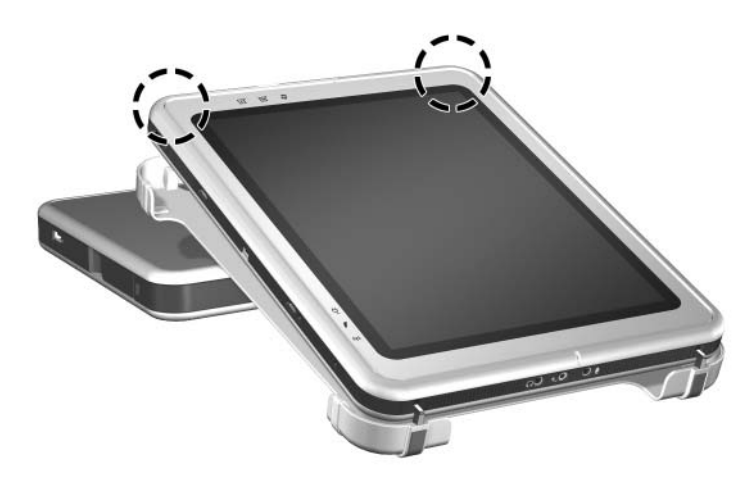

*Acoplamento do Tablet PC no modo de escrita*

✎Para configurar seus perfis de vídeo da área de trabalho pela primeira vez ou personalizar suas configurações, consulte o Capítulo 3, ["Uso do Desktop Video Profiles."](#page-28-2)

## <span id="page-21-0"></span>**Acoplamento na Posição Paisagem**

Antes de começar, coloque a Docking Station e o suporte de acoplamento em uma superfície firme e plana.

Para acoplar o Tablet PC na posição paisagem:

1. Alinhe os slots de acoplamento na borda inferior do Tablet PC com os suportes de alinhamento no suporte de acoplamento. Em seguida, enquanto segura a parte traseira do suporte de acoplamento com a mão, deslize o Tablet PC em direção ao suporte de acoplamento até sua borda inferior (mostrado no lado direito da ilustração abaixo) ficar firmemente encaixada.

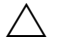

<span id="page-21-1"></span>Para impedir um acoplamento incorreto:

- *Deslize* o Tablet PC *em direção ao* suporte de acoplamento; não empurre o Tablet PC no sentido oposto ao suporte de acoplamento.
- Deslize os 2 slots de alinhamento em direção ao Tablet PC e aos 2 suportes de alinhamento no suporte de acoplamento simultaneamente e com pressão igual.
- As bases de borracha antiderrapantes na borda inferior do suporte de acoplamento devem ficar apoiadas em uma superfície firme e plana, como uma mesa.

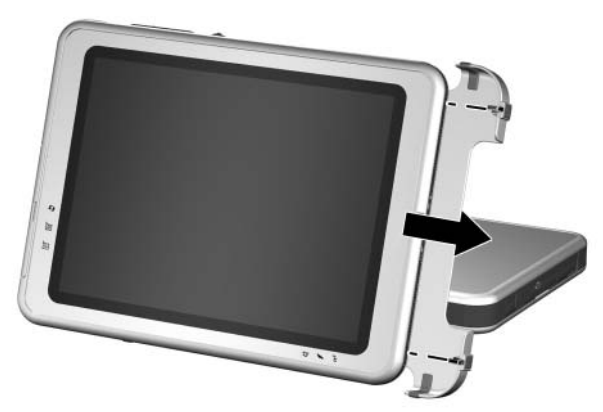

*Encaixe da borda inferior do Tablet PC no suporte de acoplamento na posição paisagem*

- 2. Alinhe o conector de acoplamento na parte traseira do Tablet PC com o conector de acoplamento no suporte de acoplamento. Em seguida, centralize o lado esquerdo do Tablet PC com o suporte de acoplamento até que os conectores estejam posicionados para conexão.
	- Para impedir um acoplamento incorreto, verifique se os slots de alinhamento na borda inferior do Tablet PC estão corretamente inseridos nos suportes de alinhamento na base de acoplamento, antes de posicionar os conectores de acoplamento para conexão.

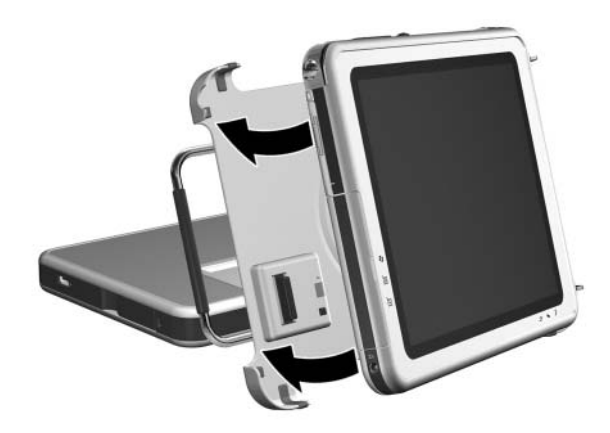

*Alinhamento e posicionamento dos conectores de acoplamento na posição paisagem*

3. Usando as duas mãos, coloque os polegares nos pontos de pressão mostrados abaixo na parte frontal do Tablet PC e os outros dedos nos pontos de pressão mostrados abaixo na parte traseira do suporte de acoplamento. Em seguida, aperte o Tablet PC e os conectores do suporte de acoplamento juntos firmemente. Certifique-se de aplicar pressão igual e simultânea em todos os 4 pontos de pressão. Podem ser ouvidos estalos e um clique quando o encaixe e a conexão estiverem fixos.

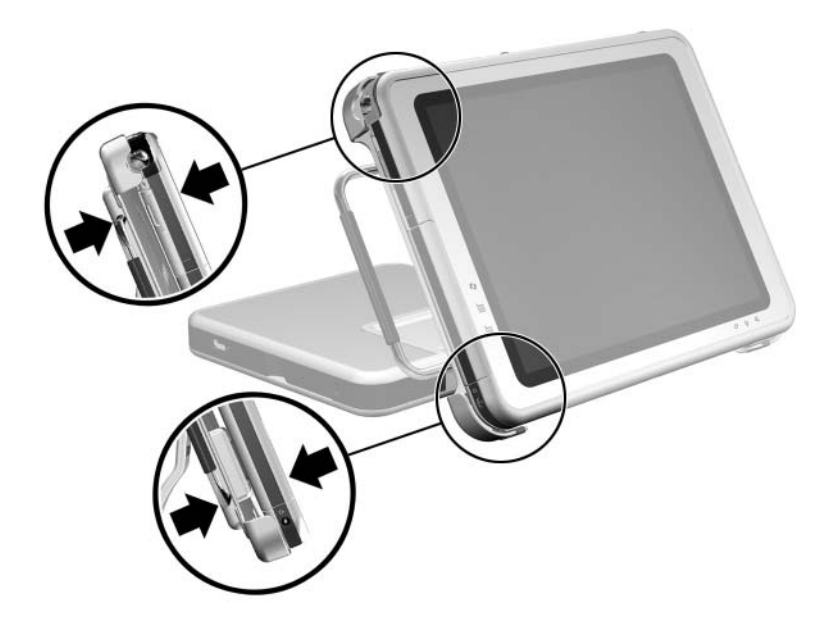

<span id="page-23-0"></span>*Identificação dos pontos de pressão do Tablet PC no suporte de acoplamento na posição paisagem*

✎Para configurar seus perfis de vídeo da área de trabalho pela primeira vez ou personalizar suas configurações, consulte o Capítulo 3, ["Uso do Desktop Video Profiles."](#page-28-2)

## <span id="page-24-0"></span>**Acoplamento do Tablet PC com o Teclado Conectado**

Para usar um teclado e um dispositivo apontador enquanto o Tablet PC estiver acoplado:

» Conecte um teclado USB externo e um mouse à Docking Station.

✎Verifique se seus perfis de vídeo da área de trabalho estão ativados. Consulte o Capítulo 3, ["Uso do Desktop Video](#page-28-2)  [Profiles,"](#page-28-2) para obter mais informações.

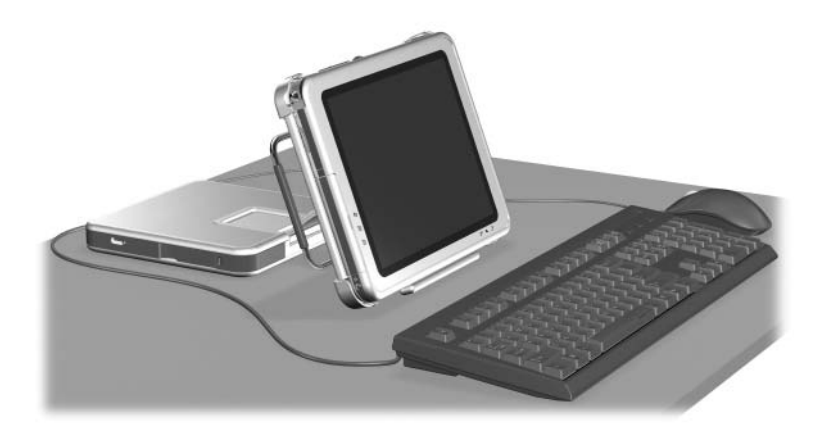

*Tablet PC corretamente acoplado com o teclado conectado*

O acoplamento e desacoplamento do Tablet PC com o teclado conectado e aberto *não* é suportado.

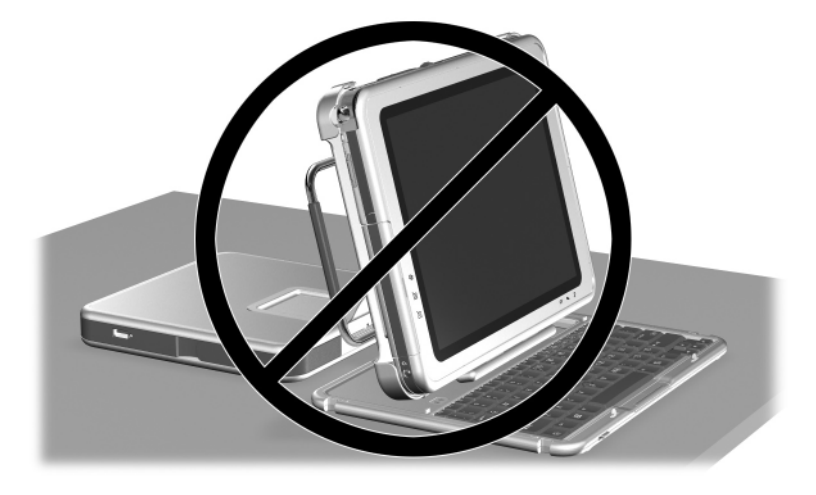

*Tablet PC incorretamente acoplado com o teclado conectado*

## <span id="page-26-0"></span>**Desacoplamento do Tablet PC**

Ao desacoplar, o Tablet PC pode estar ligado ou desligado. Para desacoplar o Tablet PC:

<span id="page-26-2"></span><span id="page-26-1"></span>1. Puxe a alavanca de liberação.

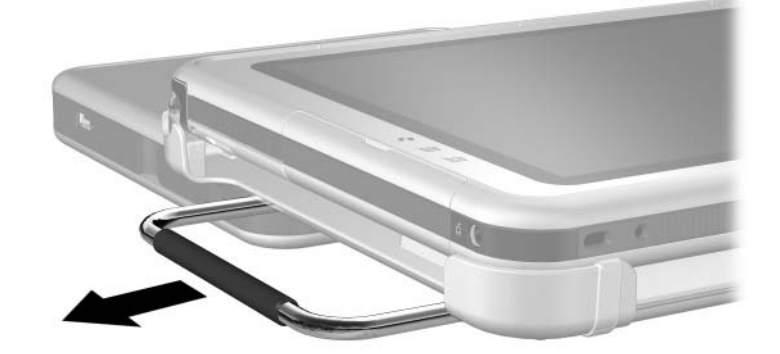

*Puxando a alavanca de liberação*

2. Afaste e puxe o Tablet PC do suporte de acoplamento.

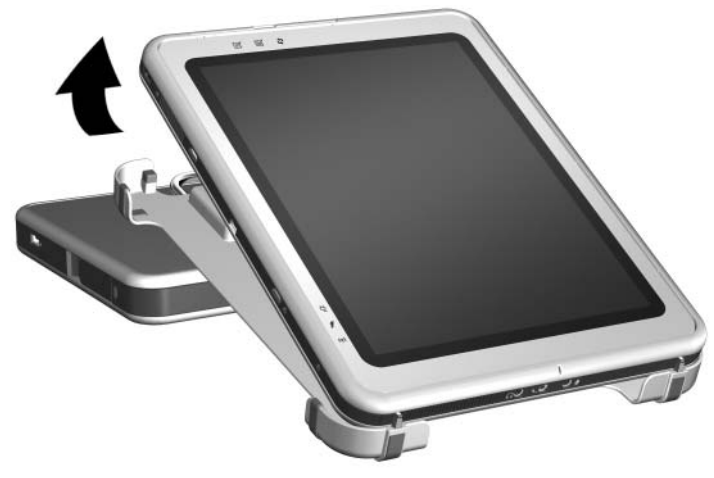

*Remoção do Tablet PC do suporte de acoplamento*

## <span id="page-27-0"></span>**Ativação e Desativação do Sistema**

<span id="page-27-1"></span>Quando o Tablet PC estiver acoplado em sua Docking Station, ligue ou desligue o sistema usando o botão liga/desliga no Tablet PC. A alimentação do Tablet PC pode estar ligada ou desligada ao acoplar ou desacoplar.

**3**

# <span id="page-28-2"></span><span id="page-28-1"></span><span id="page-28-0"></span>**Uso do Desktop Video Profiles**

Os perfis de vídeo da área de trabalho do Tablet PC permitem que você otimize seu ambiente de trabalho para seu estilo de trabalho preferido. O utilitário NVIDIA nView Desktop Manager altera automaticamente o perfil de vídeo (configurações) do Tablet PC quando você o acopla e desacopla na Docking Station.

✎O Tablet PC é fornecido somente com o perfil desacoplado ativado. Todos os perfis adicionais estão desativados. A HP recomenda que você ative os perfis quando adicionar uma Docking Station do Tablet PC, um monitor de tamanho normal ou um teclado e mouse externos ao sistema.

Para começar a usar os perfis de vídeo da área de trabalho:

- Instale o hardware.
- Ative os perfis padrão.
- Personalize os perfis (opcional).

## <span id="page-29-0"></span>**Configuração do Hardware**

Verifique se o hardware está disposto de modo que a tela do Tablet PC e do monitor externo estejam em uma posição de visualização confortável e de modo que o teclado, mouse e a Docking Station estejam fáceis de serem alcançados.

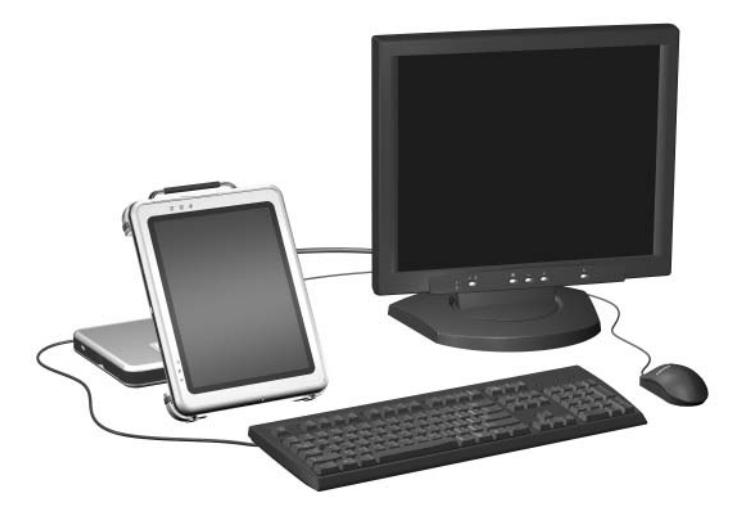

*Tablet PC acoplado no modo de visualização com monitor externo, teclado e mouse*

Para instalar o hardware:

- 1. Conecte um monitor de tamanho normal, teclado USB e um mouse USB à Docking Station.
- 2. Com o Tablet PC desligado, acople-o à Docking Station. (Consulte o Capítulo 2, ["Acoplamento e Desacoplamento](#page-13-2)  [do Tablet PC."\)](#page-13-2)
- 3. Ligue o Tablet PC.

## <span id="page-30-0"></span>**Ativação de Perfis Padrão**

Para ativar os perfis padrão:

- 1. Selecione **Iniciar > Painel de controle > Outras Opções do Painel de controle > NVIDIA >** ícone **nView Desktop Manager >** guia **Perfis.**
	- ✎ Ou você pode clicar com o botão direito do mouse na área de trabalho, selecionar **Propriedades de nView >** ícone **nView Desktop Manager >** guia **Perfis.**
- 2. Na parte superior da guia Perfis, marque as caixas de seleção dos perfis que você deseja ativar.
- 3. Clique no botão **OK.**
- 4. Teste o perfil de vídeo padrão:
	- a. Desacople o Tablet PC.
	- b. Acople o Tablet PC.

✎É normal a tela oscilar ou ficar escura momentaneamente ou a orientação ficar diferente do esperado até que um perfil esteja completamente ativado.

Quando você acopla o Tablet PC, o perfil de vídeo padrão é ativado:

- A imagem do monitor externo é exibida no modo de exibição paisagem.
- A imagem do monitor externo é uma extensão da área de trabalho do Windows do Tablet PC.
- A barra de tarefas é exibida no monitor externo.
- As janelas de aplicativos podem ser arrastadas de um monitor para o outro.

Experimente com os perfis padrão determinar se elas são adequadas para seu estilo de trabalho.

## <span id="page-31-0"></span>**Personalização de Perfis (Opcional)**

O utilitário nView Desktop Manager permite que você crie um perfil desacoplado personalizado, um perfil acoplado personalizado e um perfil do modo de escrita personalizado.

Verifique se o utilitário nView Desktop Manager e a janela Salvar Perfil permanecem abertos até que você tenha alterado todas as configurações que deseja personalizar.

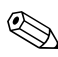

✎Você deve salvar as configurações de um perfil antes de começar a personalizar outro.

### <span id="page-31-1"></span>**Identificação do Perfil**

Para identificar um perfil pessoal a ser personalizado:

- 1. Selecione **Iniciar > Painel de controle > Outras Opções do Painel de controle >** ícone **NVIDIA nView Desktop Manager >** guia **Perfis.**
	- ✎ Ou você pode clicar com o botão direito do mouse na área de trabalho, selecionar **Propriedades de nView >** ícone **nView Desktop Manager >** guia **Perfis.**
- 2. Na parte inferior da guia Perfis, selecione o tipo de perfil que você deseja personalizar. (A janela **Salvar Perfil** é aberta e as guias **Windows** e T**eclas de Acesso** são adicionadas ao **nView Desktop Manager.**)
- 3. Mova a janela **Salvar Perfil** ao lado para acessar as opções do **nView Desktop Manager.**

#### <span id="page-31-2"></span>**Alteração das Definições do Controle do Windows**

Para alterar as definições do controle do Windows:

- 1. Selecione a guia **Windows.**
- 2. Altere as opções conforme desejado.
- 3. Selecione o botão **Aplicar.**

### <span id="page-32-0"></span>**Alteração das Definições da Tecla de Acesso**

Para alterar as definições da Tecla de Acesso:

- 1. Selecione a guia **Teclas de Acesso** no utilitário **nView Desktop Manager.**
- 2. Selecione a tarefa do sistema que deseja adicionar.
- 3. Selecione **Adicionar.**
- 4. Pressione a **Tecla de Acesso** que você deseja atribuir a essa tarefa do sistema.
- 5. Clique no botão **OK.**
- 6. Selecione o botão **Aplicar.**

Para obter mais informações sobre qualquer item da guia Tecla de Acesso, selecione o item. Em seguida, selecione o ícone de ponto de interrogação no canto superior direito da janela nView Desktop Manager.

✎Você pode atribuir diferentes Teclas de Acesso para cada perfil.

## <span id="page-32-1"></span>**Alteração das Configurações de Vídeo**

Para alterar as configurações de vídeo, abra o utilitário nView Desktop Manager. Selecione **Iniciar > Painel de controle >** ícone **Aparência e temas >** ícone **Vídeo >** guia **Configurações.** No Painel de controle, você pode ajustar uma variedade de aspectos incluindo o seguinte:

- Resolução de vídeo e profundidade de cor
- Área de trabalho estendida a um segundo monitor
	- ❏ Resolução de vídeo e profundidade de cor do segundo monitor
	- ❏ Posição do monitor externo (monitor 2) em relação ao monitor interno (monitor 1)
- Somente monitor externo ou somente monitor interno. (Essas 2 opções também estão disponíveis por meio do Menu **Q**.)

### <span id="page-33-0"></span>**Definição de Aplicativos a Serem Inicializados**

Cada perfil pode inicializar vários aplicativos. Ao editar seu perfil, inicialize os aplicativos que deseja que ele abra automaticamente. Se não deseja que os aplicativos abram automaticamente quando o perfil estiver ativado, feche todos os aplicativos antes de salvar o perfil personalizado.

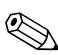

✎Convém salvar o Microsoft Journal no perfil de escrita pessoal.

## <span id="page-33-1"></span>**Gravação do Perfil**

Depois de alterar as configurações do utilitário nView Desktop Manager, alterar as configurações do vídeo e definir os aplicativos a serem inicializados, salve o perfil personalizado:

- 1. Na janela **Salvar Perfil**, selecione o botão **Salvar.**
- 2. Selecione o botão **OK** na janela do utilitário.

Se você sair do utilitário sem salvar, as alterações ao seu perfil personalizado serão perdidas.

#### <span id="page-33-2"></span>**Utilização dos Perfis Pessoais**

Para usar os perfis pessoais:

- 1. Selecione **Iniciar > Painel de controle > Outras Opções do Painel de controle >** ícone **NVIDIA nView Desktop Manager >** guia **Perfis.**
- 2. Na parte superior da guia, selecione se deseja utilizar os perfis padrão ou personalizados, usando a seta para baixo para selecionar as opções padrão ou do **Meu Perfil Acoplado**, **Meu Perfil Desacoplado** ou **Meu Perfil de Escrita.**
- 3. Clique no botão **OK.**

**4**

# <span id="page-34-2"></span><span id="page-34-1"></span><span id="page-34-0"></span>**Utilização da Docking Station do Tablet PC e do Protetor de Tela**

Este capítulo fornece os seguintes procedimentos:

- Alteração da orientação do Tablet PC e do ângulo de visualização
- Utilização dos dispositivos MultiBay (opcionais)
- Conexão e utilização de dispositivos externos
- Utilização de dispositivos de comunicação
- Conexão e desconexão do protetor de tela

✎Os procedimentos e as informações deste capítulo supõe que o Tablet PC esteja na posição retrato a menos que seja observado o contrário.

## <span id="page-35-0"></span>**Alteração da Orientação e do Ângulo de Visualização**

A Docking Station permite que você altere a orientação do Tablet PC. Você pode alterar a orientação de retrato (vertical) para paisagem (horizontal). Você também pode alterar o ângulo do Tablet PC de uma posição de visualização (modo de visualização) para uma posição de escrita (modo de escrita).

## <span id="page-35-1"></span>**Alteração da Orientação**

Para alterar a orientação do Tablet PC de retrato para paisagem:

» Vire o Tablet PC para a esquerda.

<span id="page-35-3"></span><span id="page-35-2"></span>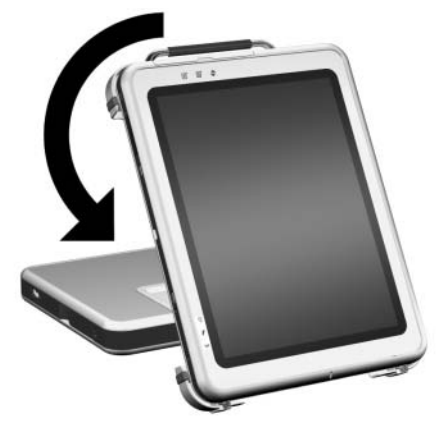

*Alteração do Tablet PC de retrato para paisagem*

Para alterar a orientação do Tablet PC de paisagem para retrato:

» Vire o Tablet PC para a direita.

<span id="page-36-1"></span>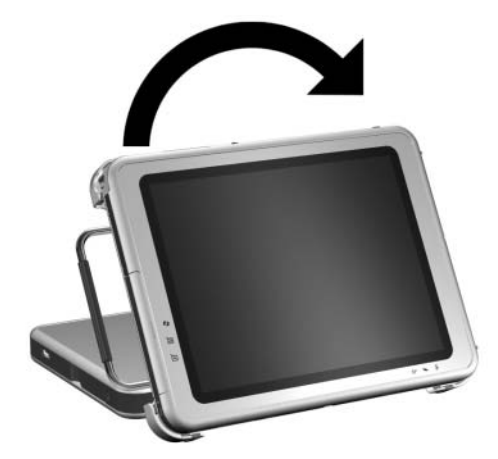

*Alteração do Tablet PC de paisagem para retrato*

<span id="page-36-0"></span>Alterar a orientação também automaticamente altera a orientação das imagens na tela do Tablet PC.

✎A alavanca de acoplamento deve ficar somente na parte superior ou à esquerda.

## <span id="page-37-1"></span><span id="page-37-0"></span>**Alteração do Ângulo de Visualização do Tablet PC**

<span id="page-37-4"></span><span id="page-37-2"></span>O braço eixo que conecta o suporte de acoplamento à base da Docking Station permite que você altere o ângulo do Tablet PC de modo de visualização para modo de escrita.

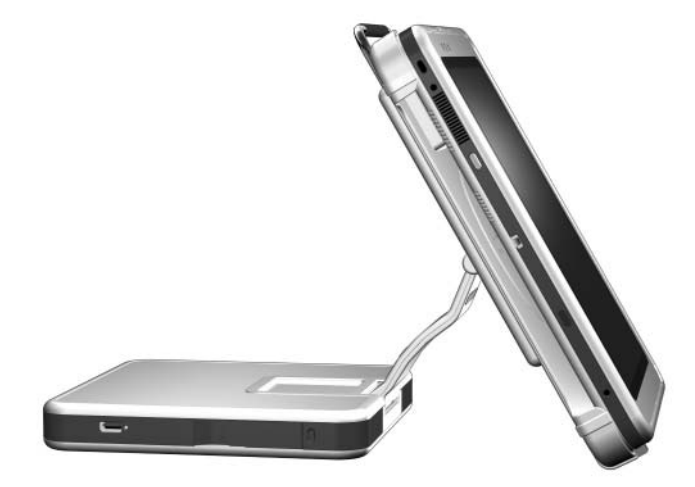

*Tablet PC em modo de visualização*

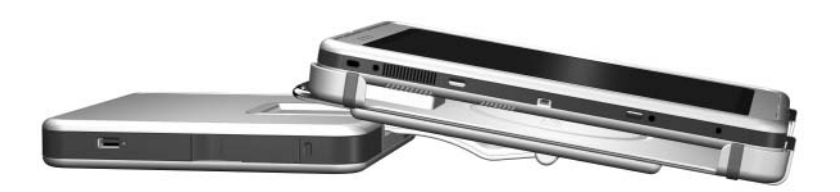

*Tablet PC em modo de escrita*

<span id="page-37-3"></span>Alterar o Tablet PC entre o modo de visualização e o modo de escrita ativa o utilitário NVIDIA nView Desktop Manager que automaticamente altera o modo do Tablet PC. Para obter mais informações, consulte o Capítulo 3 ["Uso do Desktop Video Profiles."](#page-28-2)

## <span id="page-38-0"></span>**Utilização dos Dispositivos MultiBay (Opcionais)**

Os seguintes dispositivos MultiBay podem ser usados com a Docking Station:

- <span id="page-38-2"></span>■ Unidade de disquete
- <span id="page-38-3"></span>Unidade de CD-ROM ou CD-RW
- Unidade de DVD
- Unidade de DVD/CD-RW
- <span id="page-38-1"></span>Unidade de disco rígido

Ä**CUIDADO:** A eletricidade estática pode danificar componentes eletrônicos. Antes de iniciar os seguintes procedimentos, certifique-se de que você tenha descarregado toda a eletricidade estática do seu corpo tocando em uma superfície ou objeto de metal aterrado e não pintado.

#### <span id="page-39-0"></span>**Inserção e Remoção de Dispositivos**

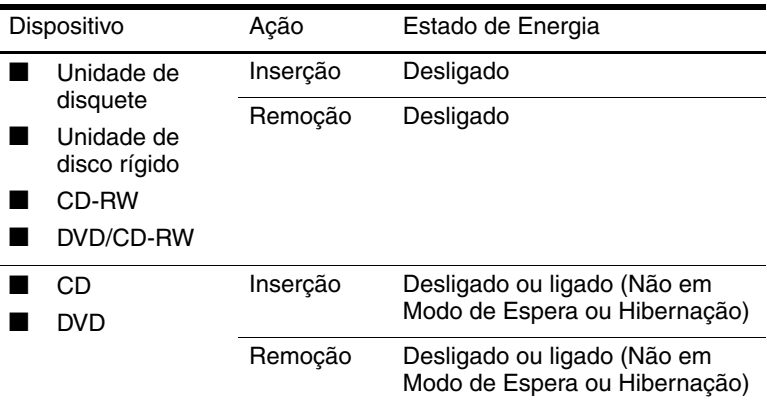

Para inserir um dispositivo MultiBay:

<span id="page-39-1"></span>» Deslize o dispositivo no compartimento.

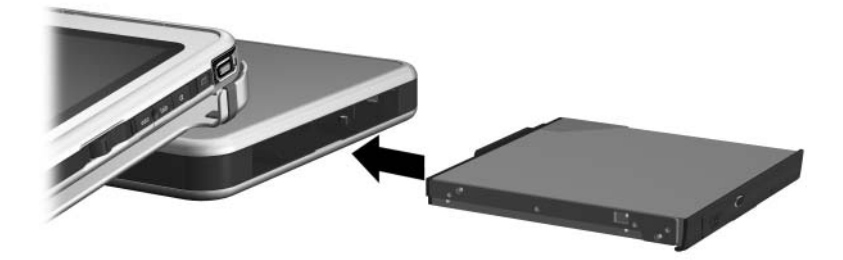

*Inserção de um dispositivo MultiBay* Para ejetar um dispositivo MultiBay:

Ä**CUIDADO:** Verifique se todas as atividades do MultiBay foram interrompidas antes de remover uma unidade do MultiBay. Remover uma unidade antes de interromper a atividade do MultiBay pode resultar em perda de dados.

1. Puxe a alavanca de liberação do MultiBay.

<span id="page-40-0"></span>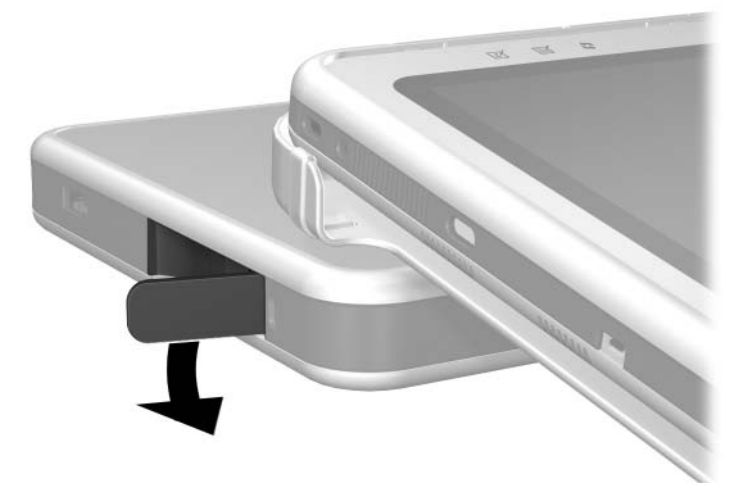

*Puxe a alavanca de liberação do MultiBay*

- ✎ Se um cabo de segurança é inserido no slot do cabo de segurança, o cabo deve ser removido antes que a alavanca de liberação possa ser puxada.
- 2. Puxe o dispositivo para fora do compartimento.

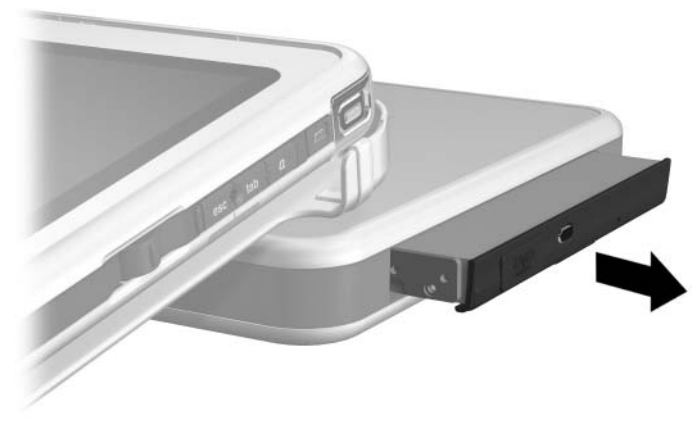

*Remoção de um dispositivo MultiBay*

### <span id="page-41-0"></span>**Utilização dos Dispositivos MultiBay Externos**

<span id="page-41-2"></span>O conector do MultiBay Externo da Docking Station não requer que o MultiBay Externo seja conectado à alimentação CA. Consulte o *Guia de Referência do MultiBay Externo* para obter mais informações.

### <span id="page-41-1"></span>**Utilização dos Recursos de Segurança**

<span id="page-41-3"></span>Quando um cabo de segurança é inserido no slot do cabo de segurança, a alavanca de liberação do MultiBay não pode ser puxada para ejetar o dispositivo MultiBay.

O cabo de segurança também age como um limitador quando fixado a um objeto imóvel.

Use um cabo de segurança de um revendedor autorizado da HP ou diretamente do Web site da HP no endereço [http://www.hp.com.br](http://www.hp.com.). Selecione seu país ou região na lista suspensa.

✎O objetivo das soluções de segurança é atuar como limitadores. Essas soluções não impedem que um produto seja utilizado incorretamente ou roubado.

Para instalar um cabo de segurança:

- 1. Passe o cabo de segurança em volta de um objeto firme, formando um laço.
- 2. Se o cabo tiver uma chave  $\bullet$ , utilize-a para travá-lo e destravá-lo.
- 3. Passe a trava do cabo de segurança pelo laço e insira o cabo 2 no slot do cabo de segurança da Docking Station.

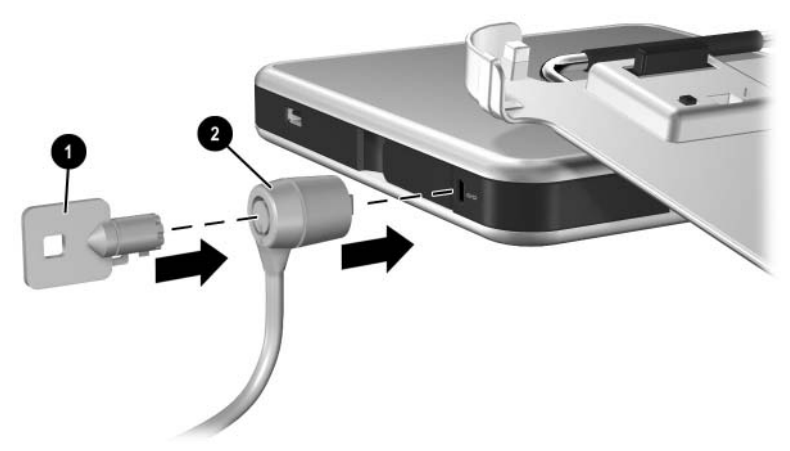

*Conexão de um cabo de segurança*

## <span id="page-42-0"></span>**Conexão e Utilização de Dispositivos Externos**

<span id="page-42-1"></span>Conecte dispositivos externos aos conectores da Docking Station.

Ä**CUIDADO:** *não* conecte dispositivos aos conectores do Tablet PC quando ele estiver acoplado à Docking Station. O uso incorreto dos conectores da Docking Station poderá danificar o desempenho. Verifique se todas as conexões dos dispositivos estão bem presas e se o dispositivo está recebendo energia elétrica.

## <span id="page-43-0"></span>**Conexão de Dispositivos Externos Padrão**

Os plugues e conectores do Tablet PC e da Docking Station suportam dispositivos externos padrão.

- Para obter informações sobre o plugue ou conector a ser utilizado, consulte a documentação que acompanha o dispositivo.
- Para obter informações sobre como instalar ou carregar qualquer software exigido pelo dispositivo, consulte a documentação desse dispositivo, os arquivos da Ajuda do sistema operacional ou o Web site do fabricante do dispositivo.

Para conectar um dispositivo externo padrão à Docking Station:

- 1. Desligue o sistema (Tablet PC acoplado à Docking Station).
- 2. Se você estiver conectando um dispositivo acionado por energia, desligue esse dispositivo.
	- Não use as portas ou plugues do Tablet PC enquanto ele estiver acoplado à Docking Station. Use as portas e os plugues localizados na Docking Station. O uso incorreto dos conectores da Docking Station poderá danificar o desempenho. Você pode usar o plugue do modem do Tablet PC enquanto ele estiver acoplado, desde que não haja nenhum plugue de modem na Docking Station.
- 3. Conecte o dispositivo a um plugue ou conector na Docking Station.
- 4. Se você estiver conectando um dispositivo acionado por energia, conecte o cabo de alimentação desse dispositivo a uma tomada elétrica com aterramento.
- 5. Ligue o dispositivo.
- <span id="page-43-1"></span>6. Ligue o sistema pressionando o botão **liga/desliga** do Tablet PC.

Para desconectar um dispositivo externo padrão da Docking Station, desligue esse dispositivo e desconecte-o da Docking Station.

## <span id="page-44-0"></span>**Conexão de Monitores**

Para conectar um monitor externo ao sistema, insira o cabo do monitor no conector para monitor externo na parte traseira da Docking Station.

✎Conectar o cabo do monitor ao conector do Tablet PC enquanto ele estiver acoplado à Docking Station pode danificar o serviço.

Dispositivos VGA, como monitores e projetores, não podem ser conectados ao Tablet PC e à Docking Station ao mesmo tempo. Por exemplo, se você possui um monitor conectado à Docking Station, você não pode conectar um projetor ao conector para monitor externo do Tablet PC. Você deve desacoplar o Tablet PC ou desconectar o monitor da Docking Station e conectar o projetor à Docking Station.

Se um dispositivo de exibição não exibir uma imagem enquanto o Tablet PC está acoplado, consulte o Capítulo 3,["Uso do Desktop](#page-28-2)  [Video Profiles."](#page-28-2)

#### <span id="page-44-1"></span>**Conexão de Dispositivos USB**

<span id="page-44-2"></span>Dispositivos USB externos, como teclados, mouses, unidades, impressoras, scanners ou hubs, podem ser conectados à Docking Station. Os conectores USB na Docking Station suportam dispositivos compatíveis com USB 2.0 e USB 1.1. Para obter as localizações dos conectores USB na Docking Station, consulte o Capítulo 1, ["Identificação dos Componentes."](#page-5-2)

Um hub USB é um dispositivo de conexão que pode ser acionado ou não por energia. Hubs acionados por energia devem ser conectados a uma fonte de alimentação externa. Hubs não acionados por energia devem ser ligados a um conector USB na Docking Station ou a um hub acionado por energia. Os hubs USB podem ser conectados a um conector USB na Docking Station ou a outros dispositivos USB. Esses hubs são compatíveis com diversos dispositivos USB e são utilizados para aumentar a quantidade de dispositivos USB no sistema.

Alguns dispositivos USB podem exigir softwares de suporte adicionais, que geralmente acompanham o dispositivo. Para obter informações de software sobre um dispositivo específico, consulte a documentação que acompanha esse dispositivo.

## <span id="page-45-1"></span><span id="page-45-0"></span>**Utilização de Dispositivos de Comunicação**

<span id="page-45-3"></span>Para conectar o sistema a uma rede quando o Tablet PC estiver acoplado à Docking Station, insira o cabo da rede no plugue de rede RJ-45 na parte traseira da Docking Station e *não* no plugue de rede RJ-45 do Tablet PC.

Ä**CUIDADO:** Conectar simultaneamente cabos de rede em plugues no Tablet PC e na Docking Station prejudicará o acesso à rede ou poderá causar falha no acesso à rede.

A atividade e conectividade da rede sem fio são indicadas pelas luzes de conexão da rede local (LAN) na parte superior do Tablet PC (quando o Tablet PC estiver na posição retrato) ou à esquerda do Tablet PC (quando o Tablet PC estiver na posição paisagem), mesmo se o cabo da rede estiver conectado ao plugue de rede RJ-45 da Docking Station. A atividade e conectividade da rede sem fio são indicadas pela luz de atividade de rede local sem fio na parte frontal do Tablet PC. Consulte o *Guia do Hardware* no *CD de Documentação do Tablet PC* para obter mais informações.

<span id="page-45-2"></span>Para usar o modem interno do Tablet PC enquanto ele estiver acoplado, use o plugue de telefone RJ-11 do Tablet PC localizado na parte inferior do Tablet PC.

## <span id="page-46-0"></span>**Conexão e Desconexão do Protetor de Tela**

<span id="page-46-3"></span>Quando você estiver usando somente o Tablet PC, conecte o protetor de tela ao Tablet PC. Quando você estiver usando o Tablet PC com o teclado do Tablet PC, conecte o protetor de tela ao teclado.

Ao conectar o protetor de tela ao Tablet PC ou ao teclado, verifique se a chave de alinhamento do protetor de tela é inserida no slot da chave de alinhamento no Tablet PC ou no teclado.

## <span id="page-46-1"></span>**Conexão do Protetor de Tela ao Tablet PC**

Para conectar o protetor de tela ao Tablet PC:

- 1. Alinhe os 4 clipes (2 conjuntos de 2) no protetor de tela com os 2 slots de conexão universal e os 2 slots do protetor de tela no Tablet PC.
- <span id="page-46-2"></span>2. Pressione os clipes no protetor de tela nos slots do Tablet PC.

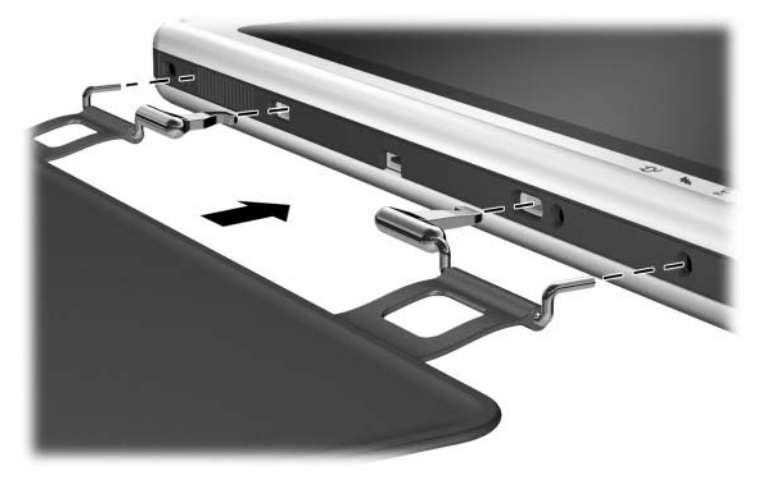

*Conexão do protetor de tela ao Tablet PC*

3. Dobre o protetor de tela por cima da tela do Tablet PC.

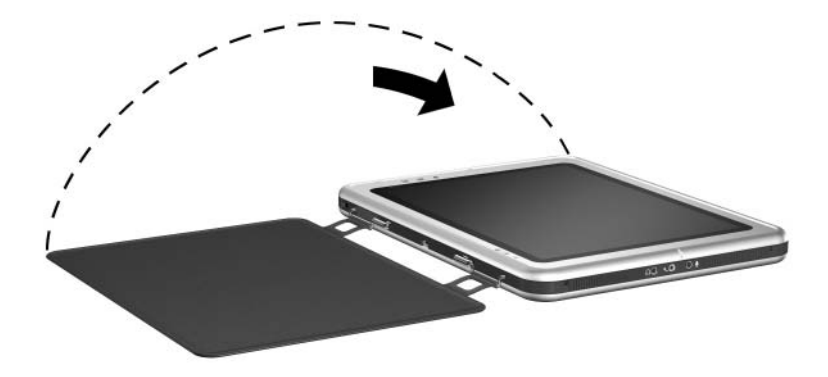

*Dobra do protetor de tela por cima do Tablet PC*

### <span id="page-48-0"></span>**Desconexão do Protetor de Tela do Tablet PC**

<span id="page-48-1"></span>Para desconectar o protetor de tela do Tablet PC, deslize e segure a trava de liberação  $\bullet$  no Tablet PC enquanto você desconecta os clipes do protetor de tela dos slots no Tablet PC  $\bullet$ .

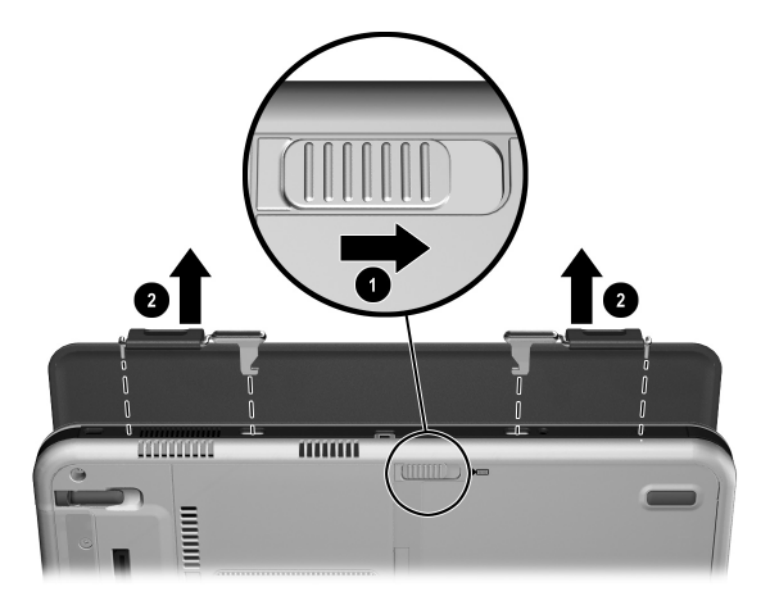

*Desconexão do protetor de tela do Tablet PC*

## <span id="page-49-0"></span>**Conexão do Protetor de Tela ao Teclado**

<span id="page-49-1"></span>Para conectar o protetor de tela ao teclado:

- 1. Alinhe os 4 clipes (2 conjuntos de 2) no protetor de tela com os 2 slots de conexão universal e os 2 slots do protetor de tela no teclado.
- 2. Pressione os clipes no protetor de tela nos slots do teclado.

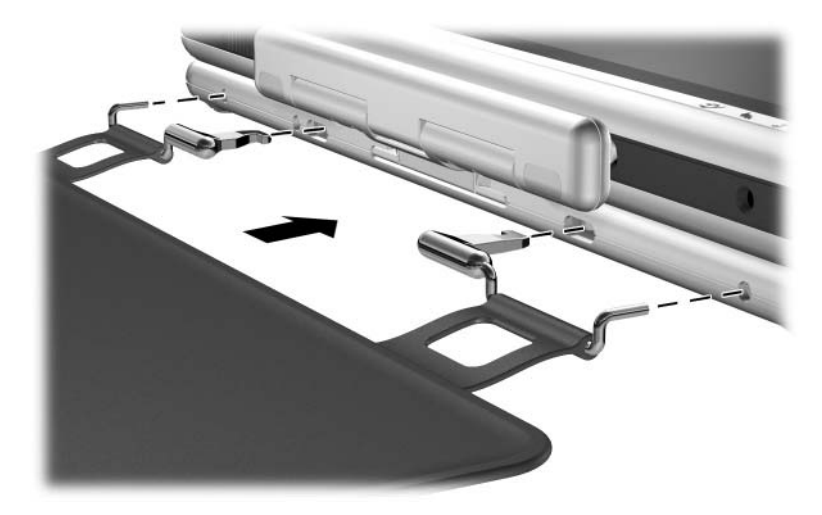

*Conexão do protetor de tela ao teclado*

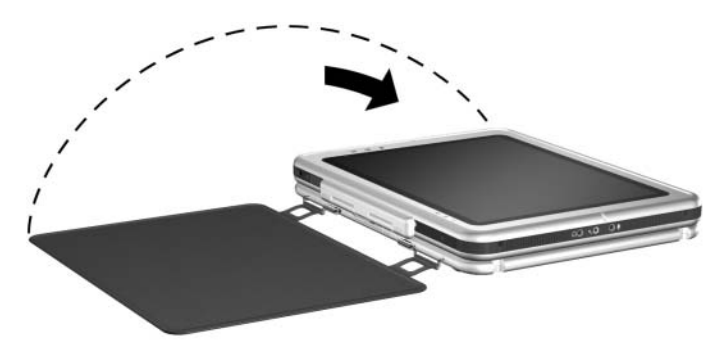

» Dobre o protetor de tela por cima da tela do Tablet PC.

*Dobra do protetor de tela por cima do Tablet PC com o teclado conectado*

### <span id="page-50-0"></span>**Desconexão do Protetor de Tela do Teclado**

<span id="page-50-1"></span>Para desconectar o protetor de tela do teclado, deslize e segure a trava de liberação  $\hat{\mathbf{0}}$  no teclado enquanto você desconecta os clipes do protetor de tela dos slots no teclado <sup>2</sup>.

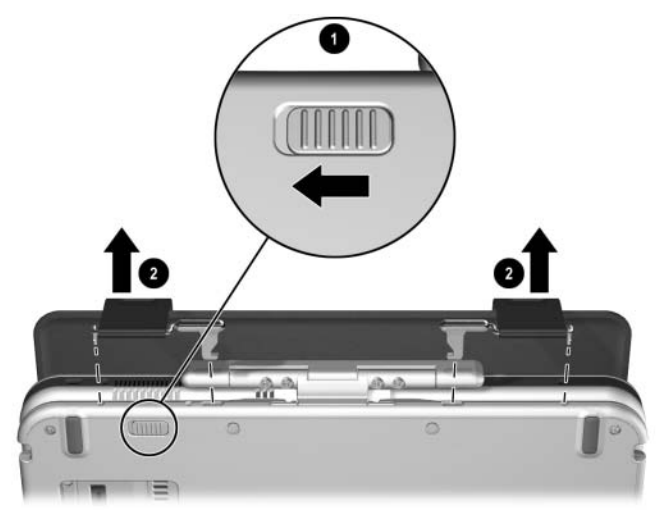

*Desconexão do protetor de tela do teclado*

<span id="page-51-4"></span>**A**

# <span id="page-51-5"></span><span id="page-51-0"></span>**Solução de Problemas**

## <span id="page-51-2"></span><span id="page-51-1"></span>**Obtenção de Ajuda**

Se você tiver um problema que não foi abordado neste guia, poderá obter informações adicionais e mais ajuda nos locais a seguir.

## <span id="page-51-3"></span>**Atendimento ao Cliente da HP**

No Brasil, ligue para o telefone 11-5683-5400 (Grande São Paulo), ou ligue para 0800-55-6404. Esse serviço está disponível disponível de segunda a sexta, das 9h à 18h.

✎Para uma melhora contínua na qualidade, as ligações poderão ser gravadas ou monitoradas.

Acesse o Web site da HP efetuando o logon à Internet no endereço [http://www.hp.com.br](http://www.hp.com.).

Verifique se possui as informações e os seguintes itens antes de ligar para a HP:

- A Docking Station de seu Tablet PC
- Os números de série de todo hardware da HP (localizados nas etiquetas de identificação do produto coladas ao hardware)
- As condições sob as quais ocorreu o problema
- O hardware e software utilizados
- Uma lista de dispositivos e mensagens de erro recebidas

## <span id="page-52-0"></span>**Web Site da HP**

O Web site da HP possui as informações mais recentes sobre este produto, além dos últimos drivers. Você pode acessar o Web site da HP efetuando o logon à Internet no endereço [http://www.hp.com.br](http://www.hp.com.).

#### <span id="page-52-1"></span>**Revendedor Autorizado da HP**

Para obter o nome de seu revendedor autorizado da HP mais próximo:

- Ligue para 11-5502-4406 (Grande São Paulo) ou 0800-556406 (demails localidades).
- Visite o site http://www.hp.com.br.

## <span id="page-53-0"></span>**Soluções de Problemas, Causas e Soluções**

<span id="page-53-3"></span><span id="page-53-2"></span>As seguintes tabelas listam possíveis problemas, a possível causa de cada problema e as soluções recomendadas.

## <span id="page-53-1"></span>**Problemas de Acoplamento**

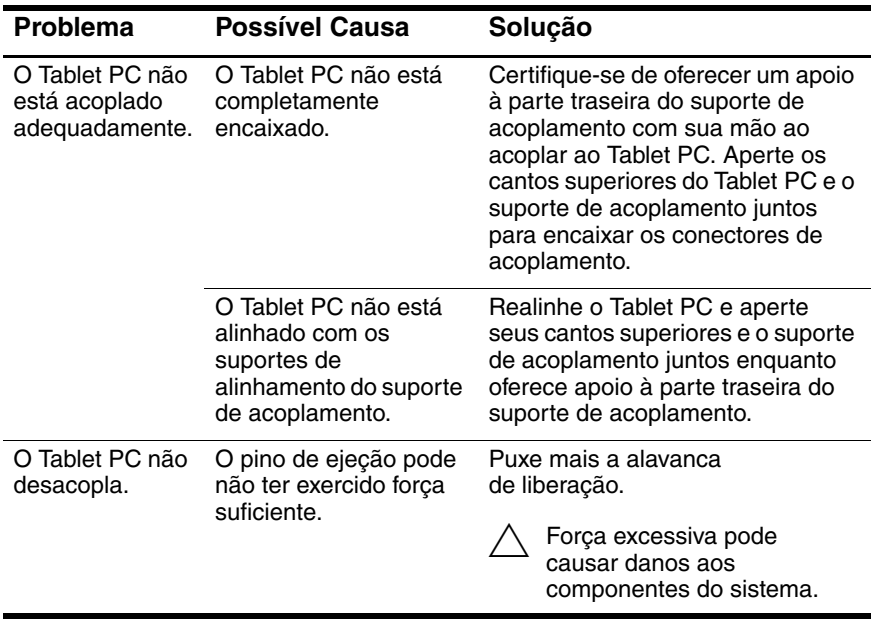

## <span id="page-54-3"></span><span id="page-54-0"></span>**Problemas de Orientação do Tablet PC**

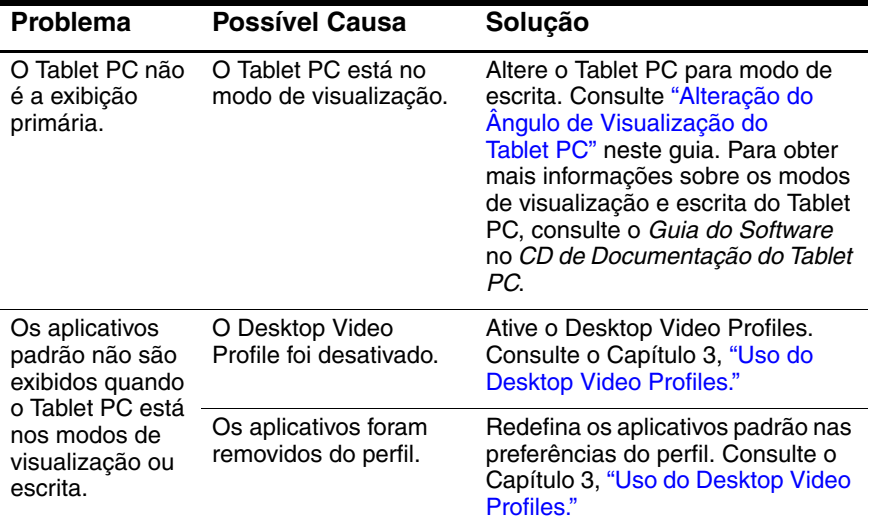

## <span id="page-54-2"></span><span id="page-54-1"></span>**Problemas do Dispositivo MultiBay**

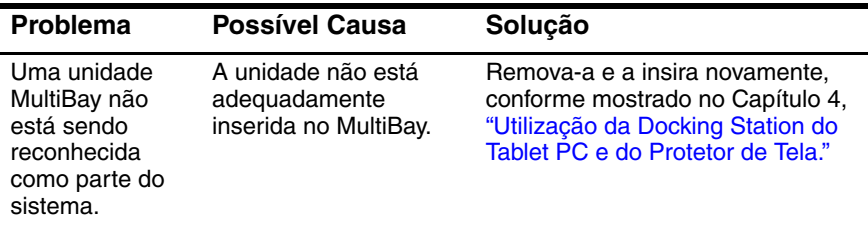

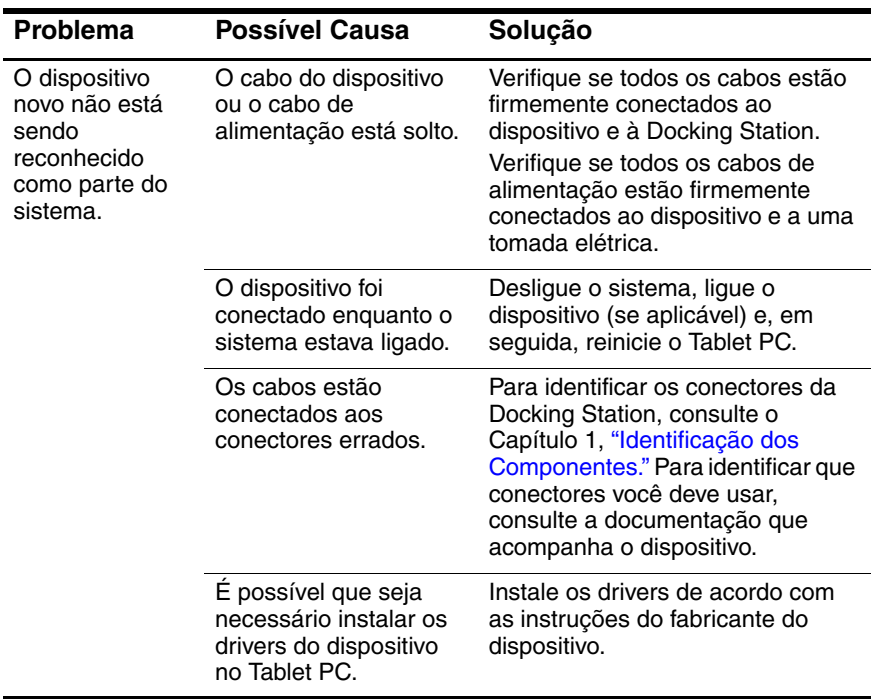

## <span id="page-55-0"></span>**Problemas do Dispositivo Externo**

# <span id="page-56-8"></span><span id="page-56-4"></span>**Especificações**

## <span id="page-56-2"></span><span id="page-56-1"></span><span id="page-56-0"></span>**Dimensões**

A Docking Station requer o seguinte espaço na mesa:

- Modo de visualização:  $20.3 \times 20.3$  cm  $(8.0 \times 8.0$  pol.)
- $\blacksquare$  Modo de escrita: 21,6  $\times$  45,7 cm (8,5  $\times$  18 pol.)

## <span id="page-56-3"></span>**Ambiente Operacional**

<span id="page-56-7"></span><span id="page-56-6"></span><span id="page-56-5"></span>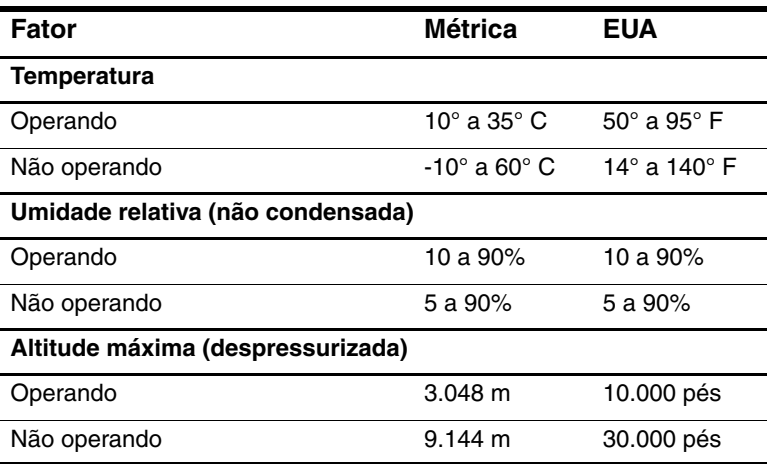

## <span id="page-57-0"></span>**Entrada de Energia Permitida**

<span id="page-57-1"></span>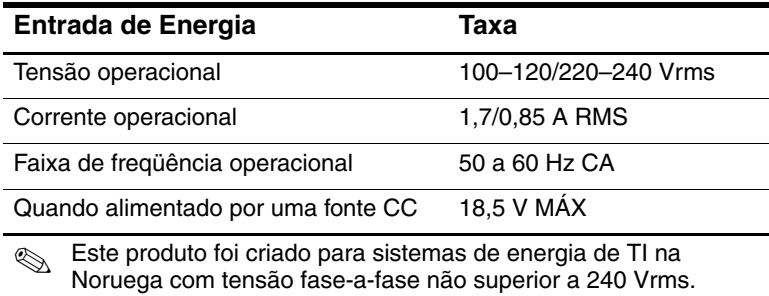

# **Índice**

#### <span id="page-58-0"></span>**A**

acoplamento [com teclado2–4](#page-16-0) [conector1–2,](#page-6-2) [2–3](#page-15-2) [problemasA–3](#page-53-2) [suporte1–2](#page-6-3) [Tablet PC2–3](#page-15-2), [2–7,](#page-19-0) [2–11](#page-23-0) [adaptador de CA2–2](#page-14-1) [advertência contra choque](#page-14-2)  elétrico2–2 [alavanca de liberação,](#page-9-1)  MultiBay  $1-5$ ,  $4-7$ [alavanca de liberação, suporte de](#page-6-4)  [acoplamento1–2,](#page-6-4) [2–14](#page-26-1) [alavanca, liberação1–2](#page-6-4) [alinhamento do Tablet PC2–5,](#page-17-1) [2–9](#page-21-1) [ambiente operacionalB–2](#page-57-1) [ângulo do Tablet PC,](#page-37-2)  alteração do4–4

#### **B**

[braço eixo1–3](#page-7-1)

#### **C**

[cabo de alimentação2–2](#page-14-3) [clipes, protetor de tela4–13](#page-46-2) componentes [frontal1–2](#page-6-3) [lateral direita1–3](#page-7-2)

[lateral esquerda1–5](#page-9-2) [parte traseira1–4](#page-8-1) [Tablet PC1–7](#page-11-0), [1–8](#page-12-1) [teclado1–8](#page-12-1) [conector de alimentação2–2](#page-14-4) [conector de alimentação CA1–4](#page-8-2) conectores e conexão [acoplamento1–2](#page-6-2), [2–3](#page-15-2) [adaptador de CA2–2](#page-14-3) [dispositivos](#page-8-3)  [externos1–4](#page-8-3), [1–5,](#page-9-3) [4–9](#page-42-1) [dispositivos USB1–4](#page-8-4), [4–11](#page-44-2) [liga/desliga2–2](#page-14-4) [modem4–12](#page-45-2) [MultiBay externo1–5](#page-9-3) [rede4–12](#page-45-3)

#### **D**

[desacoplamento2–14](#page-26-2) [desconexão do dispositivo](#page-43-1)  externo4–10 [Desktop Video Profiles4–4](#page-37-3) [dimensõesB–1](#page-56-4) dispositivos [comunicações4–12](#page-45-3) [MultiBay externo4–8](#page-41-2) [USB4–11](#page-44-2) [dispositivos de comunicação4–12](#page-45-3) dispositivos externos [conexão4–8](#page-41-2), [4–9](#page-42-1) [localizações do conector1–5](#page-9-3) dispositivos MultiBay [alavanca de liberação1–5](#page-9-1) [conector1–5](#page-9-3) [externos4–8](#page-41-2) [inserção4–6](#page-39-1) [problemasA–4](#page-54-2) [remoção4–6](#page-39-1) [slot de segurança4–8](#page-41-3)

## **E**

[eletricidade estática4–5](#page-38-1) [entrada de energia permitidaB–2](#page-57-1) [especificações de altitudeB–1](#page-56-5) [especificações de entrada de](#page-57-1)  energiaB–2 [especificações de temperaturaB–1](#page-56-6) [especificações de umidadeB–1](#page-56-7) [exibições4–3](#page-36-0)

#### **F**

[fonte de alimentação2–2](#page-14-2)

#### **H**

[hub4–11](#page-44-2)

#### **L**

[ligando/desligando o sistema2–15](#page-27-1)

#### **M**

[modo de escrita4–2](#page-35-2), [4–4,](#page-37-4) [B–1](#page-56-8) [modo de](#page-35-2)  [visualização4–2,](#page-35-2) [4–4](#page-37-4), [B–1](#page-56-8)

#### **O**

orientação [alteração4–2,](#page-35-3) [4–3](#page-36-1)

[problemasA–4](#page-54-3) [orientação horizontal4–2](#page-35-2) [orientação paisagem4–2](#page-35-2) [orientação retrato4–2](#page-35-2) [orientação vertical4–2](#page-35-2)

#### **P**

[pino de ejeção de acoplamento1–2](#page-6-5) [plugue de entrada de áudio1–4](#page-8-5) [plugue de rede1–4](#page-8-1), [4–12](#page-45-3) [plugue de rede RJ-451–4](#page-8-1) [plugue de saída de áudio1–4](#page-8-6) [plugue de telefone RJ-114–12](#page-45-2) [plugues, conexão1–4](#page-8-1) [problemasA–3](#page-53-3) protetor de tela [acoplamento com2–3](#page-15-2) [clipes4–13](#page-46-2) [conexão4–16](#page-49-1) [desconexão4–15,](#page-48-1) [4–17](#page-50-1) [encaixe4–13](#page-46-3) protetores de tela [slots1–7](#page-11-0)

#### **R**

[recursos da ajudaA–1](#page-51-4)

#### **S**

[slot do cabo de segurança1–5](#page-9-4), [4–8](#page-41-3) [slots de alinhamento1–6](#page-10-1), [1–7,](#page-11-1) [1–8,](#page-12-2) [2–5,](#page-17-1) [2–9](#page-21-1) slots de ligação universal [Tablet PC1–7](#page-11-2), [1–8](#page-12-3) [teclado1–8,](#page-12-3) [4–13](#page-46-3) [slots do protetor de tela1–8](#page-12-1) [solução de problemasA–1](#page-51-4) [suporte técnicoA–1](#page-51-5)

[suportes de](#page-6-6)  [alinhamento1–2](#page-6-6), [2–5](#page-17-1), [2–9](#page-21-1) [suportes, alinhamento1–2](#page-6-6)

## **T**

Tablet PC [orientação4–2,](#page-35-2) [4–3](#page-36-1) [slot de alinhamento1–7,](#page-11-1) [1–8](#page-12-2) [slots de alinhamento de](#page-10-1)  acoplamento1–6 [slots de ligação](#page-11-2)  [universal1–7](#page-11-2), [1–8](#page-12-3) [slots do protetor de tela1–7](#page-11-0), [1–8](#page-12-1) trava de liberação [Tablet PC4–15](#page-48-1) [teclado4–17](#page-50-1) [teclado do Tablet PC1–8](#page-12-4), [4–17](#page-50-1) [trava de retenção de](#page-6-7)  acoplamento1–2 trava, liberação [no teclado do Tablet PC4–17](#page-50-1) [Tablet PC4–15](#page-48-1) [teclado4–17](#page-50-1)

#### **U**

[unidade de CD-ROM4–5](#page-38-2) [unidade de CD-RW4–5](#page-38-2) [unidade de disco rígido4–5](#page-38-3) [unidade de disquete4–5](#page-38-2) [unidade de DVD4–5](#page-38-3) [unidade de DVD/CD-RW4–5](#page-38-3) **USB** [dispositivos4–11](#page-44-2) [localização do conector1–4](#page-8-4)